**D-MAIL会員機能活用術**

# **① 全社で電報発信を一元管理したい! 「登録ID」に「お客様ID」を追加すれば、まとめて管理できます**

操作マニュアル(会員向け) P32-34

1つの「登録ID」で部署ごと・個人ごとに最大20件まで 「お客様ID」を追加して設定することができます。 会員登録情報の変更ができる「管理者権限」のIDから 全ての発信状況を一括管理することができます。 (管理者権限含め最大20ID) 例えば、本社総務部様が管理者権限となり各支店様に対 しIDを付与し、利用状況等の管理や指定のテンプレート の共有をするといった使い方が可能となります。 ※追加IDに管理者権限を付与することも可能です。

**■設定イメージ**

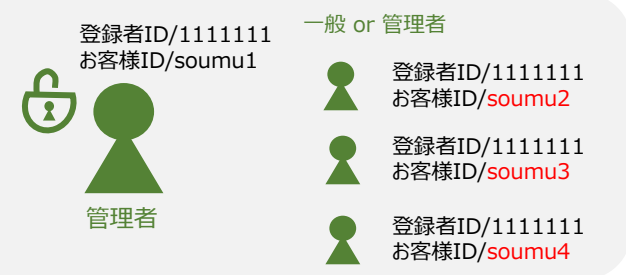

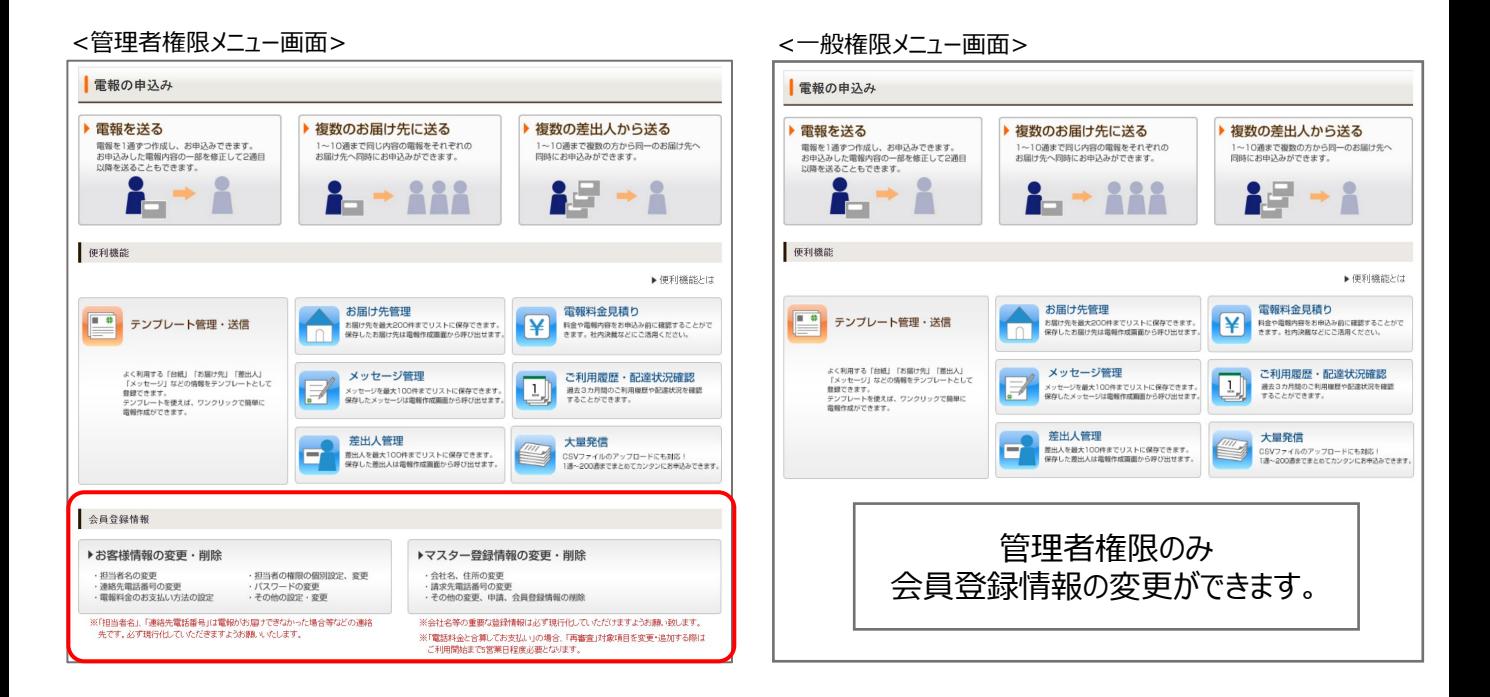

## **■「登録ID」に「お客様ID」を追加して出来ること**

- ●各「お客様ID |の利用状況の確認
- ●各「お客様ID」の発信した電報内容の確認
- ●各「お客様ID」の発信した電報料金の確認
- ●電報テンプレート(台紙・お届け先・差出人・メッセージ)の共有
- ●請求の一本化
- ●その他の設定・変更

# **「お客様ID」追加登録方法** 注意:先に管理者権限の会員登録が必要です

<お客様情報確認>

<管理者権限メニュー画面>

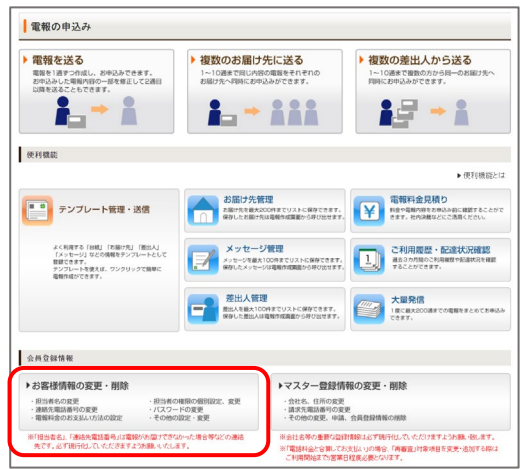

#### 『お客様情報の変更・削除』をクリック

<お客様情報管理>

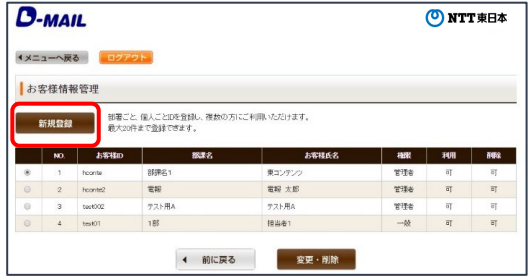

『新規登録』をクリック

<お客様情報入力>

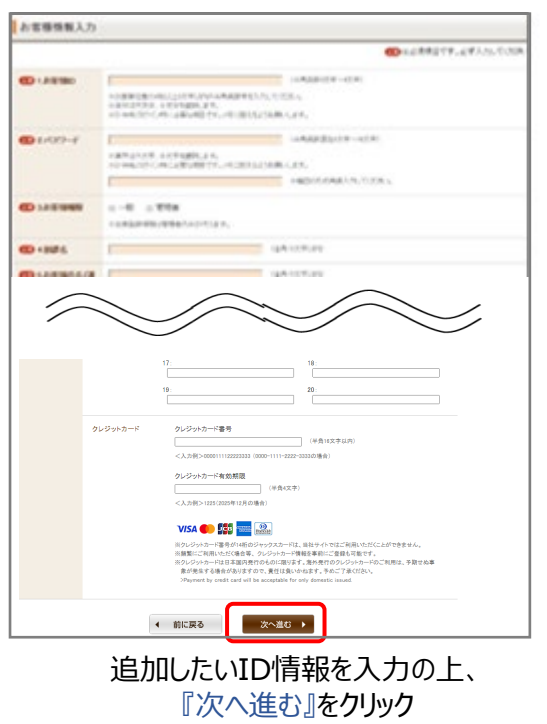

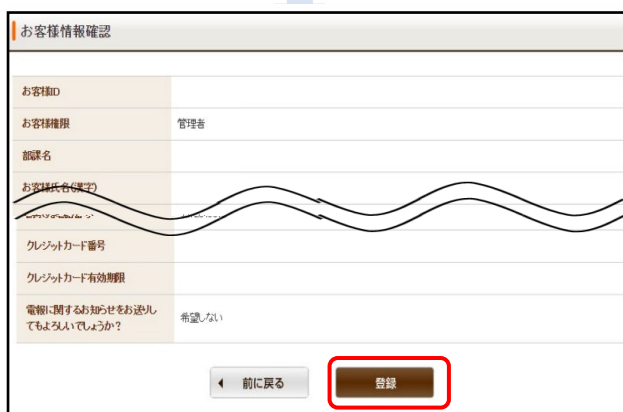

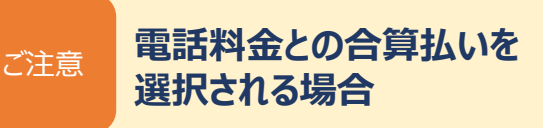

電話料金との合算払いをご希望の場合は 登録済みの電話番号のみ選択できます。

▼新たな請求先電話番号を追加する場合は先に 『マスター登録情報の変更・削除』から請求電話 番号の追加が必要です。

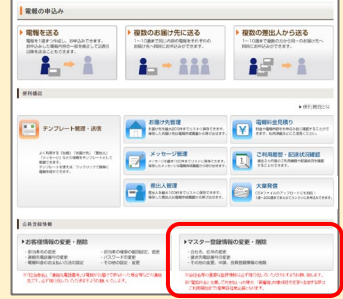

### **■会員登録情報の変更**

異動などによるご担当者の変更や、会 社の移転、請求方法を変更されたい場 合なども、こちらから変更してください。

※確認・変更を行えるのは「管理者権限」のID のみですのでご注意ください。

※「マスター登録情報の変更・削除」から請求先 電話番号に関わる情報を変更した場合は、郵 送で送られてくる「利用開始キー」を入力いただく まで、NTT東日本の電話料金と合算払いでのご 利用ができませんのでご注意ください (3~5営 業日程度お時間がかかります)。

### **②他部署の利用状況・発信履歴を把握したい! 発信した電報の内容に誤りがないか確認したい!** ■ ご利用履歴をカンタン確認 操作マニュアル(全体) P66-69

281 187 44

ざ可能がのでとうございます。よまパートナーを通られ、新生活を<br>スタートとれるお立んならようと思いやしもげます。力を合わせ味<br>もくはしいます。<br>※くいとします。 -<br>008005 008 1-2-1<br>008005 008 1-2-1<br>005006 00886<br>Newsay<br>Newsay

過去3カ月間に発信した電報の内容を確認できます。 ご利用料金やメッセージなど全ての内容を確認できる ので、ご請求金額の内訳の確認や、過去の発信内容 の参照にご活用ください。

また、申込んだ電報の配達状況もこちらから確認する ことができます。

▶スマートフォンからもご利用 可能。『外出先から配達状況 を確認』といった使い方もでき ます。

> 3カ月を超えて保存したい場合やデータを 加工したい場合は、CSV形式でダウンロード できます!

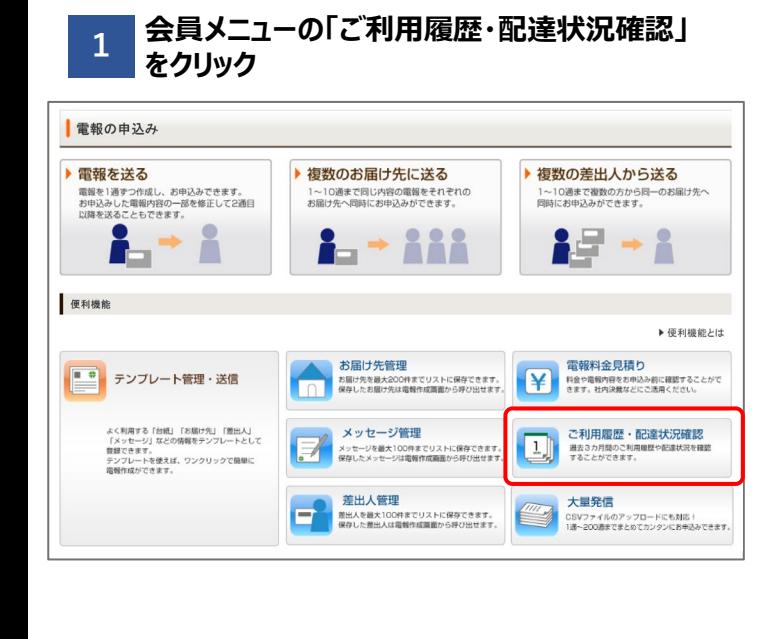

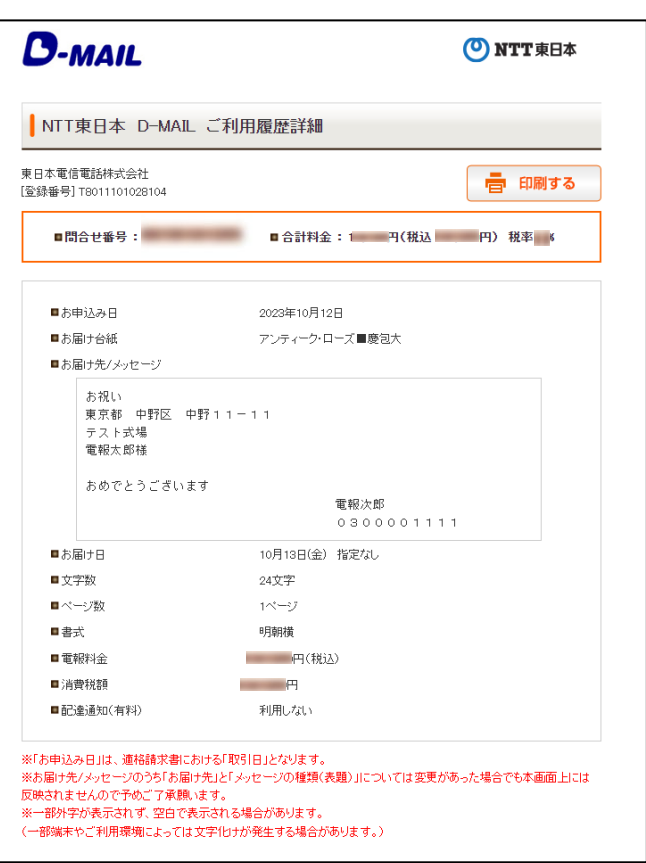

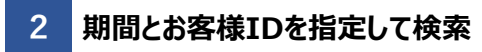

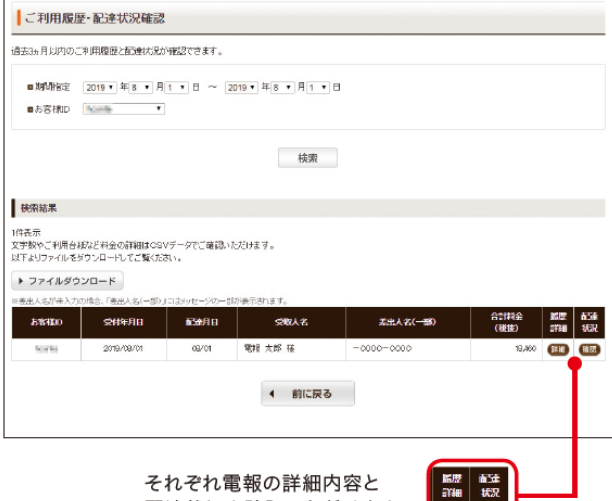

配達状況を確認いただけます。

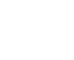

(詳細) (確認)

8

# **③外字(旧字)を利用したい! ■ もちろん利用できます**

日本の国家規格で定められた文字コード「JIS2004」に対応し ました。(JIS第3~第4水準漢字などが追加となります。) Windows 10をはじめとした多くのOSで採用されており、 「JIS2004」に対応している端末から標準搭載された 環境依存文字をご入力いただくと、そのまま電報のメッセージに 反映できます。

髙 﨑 告 隆 青 黑 等

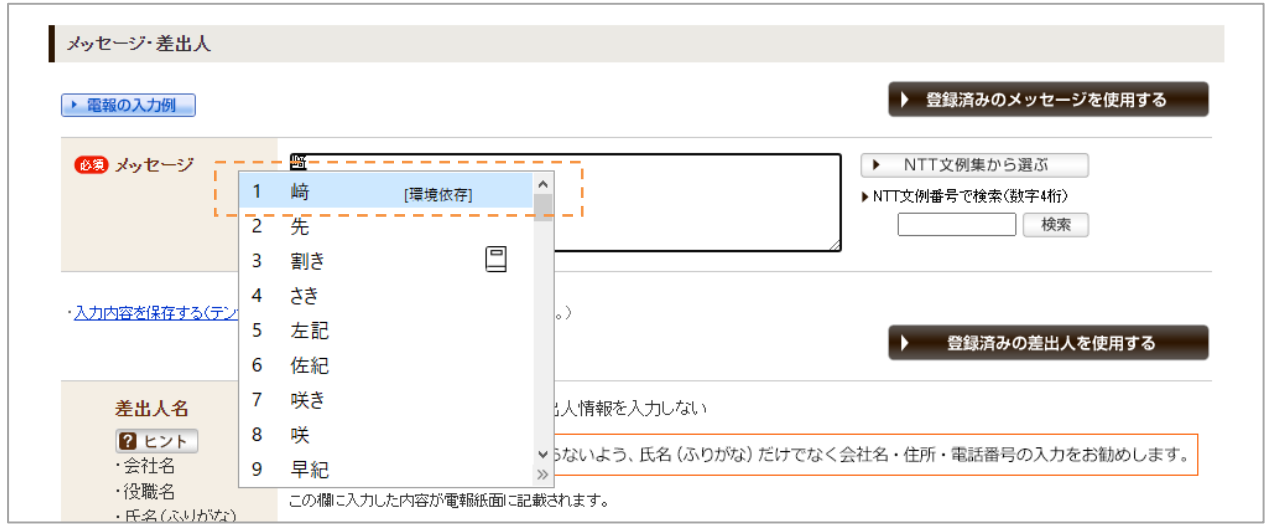

# **④電報料金を事前に知りたい!** ▶ 電報料金見積りで、事前に金額確認

操作マニュアル(全体) P62-65

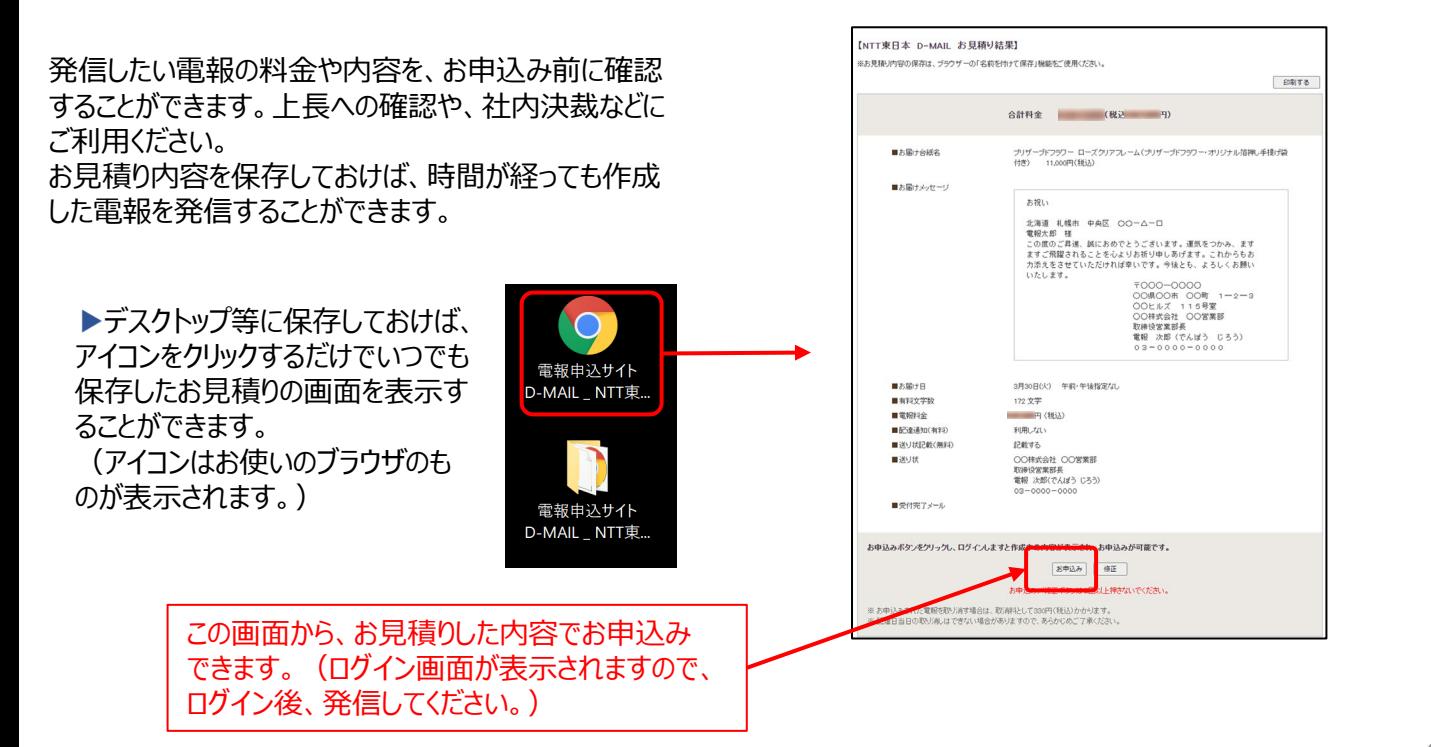

### **⑤メッセージ内容や電報料金を社内統一したい! 過去に送った電報の内容で再度発信したい! ■ テンプレートでらくらく発信** 操作マニュアル(全体) P37-43

よく利用する内容をあらかじめテンプレートとして保存す ることで簡単に電報発信ができます。 また、申込み途中に離席しなくてはならない場合にも 一時保存先として利用できます。 テンプレートは最大20件まで登録できます。

テンプレート以外にもよく使う「お届け先」 「メッセージ」「差出人」を登録しておくことも できます!

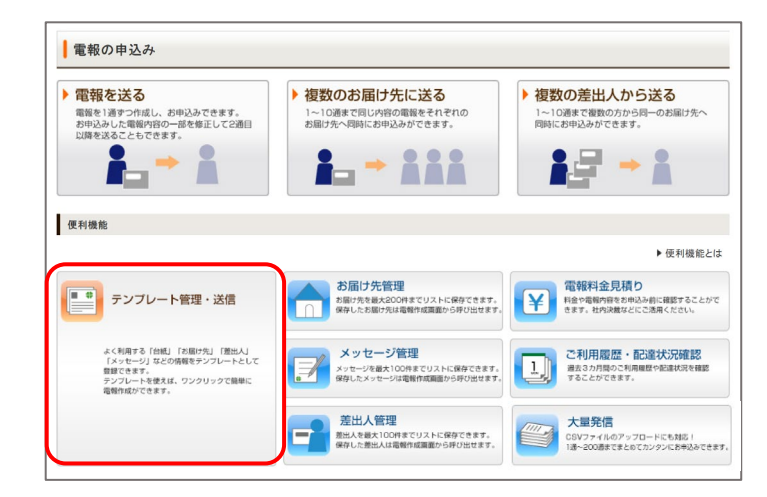

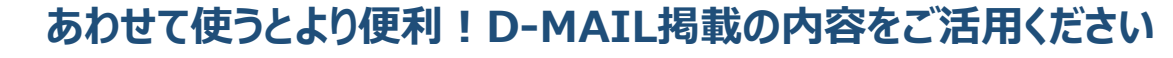

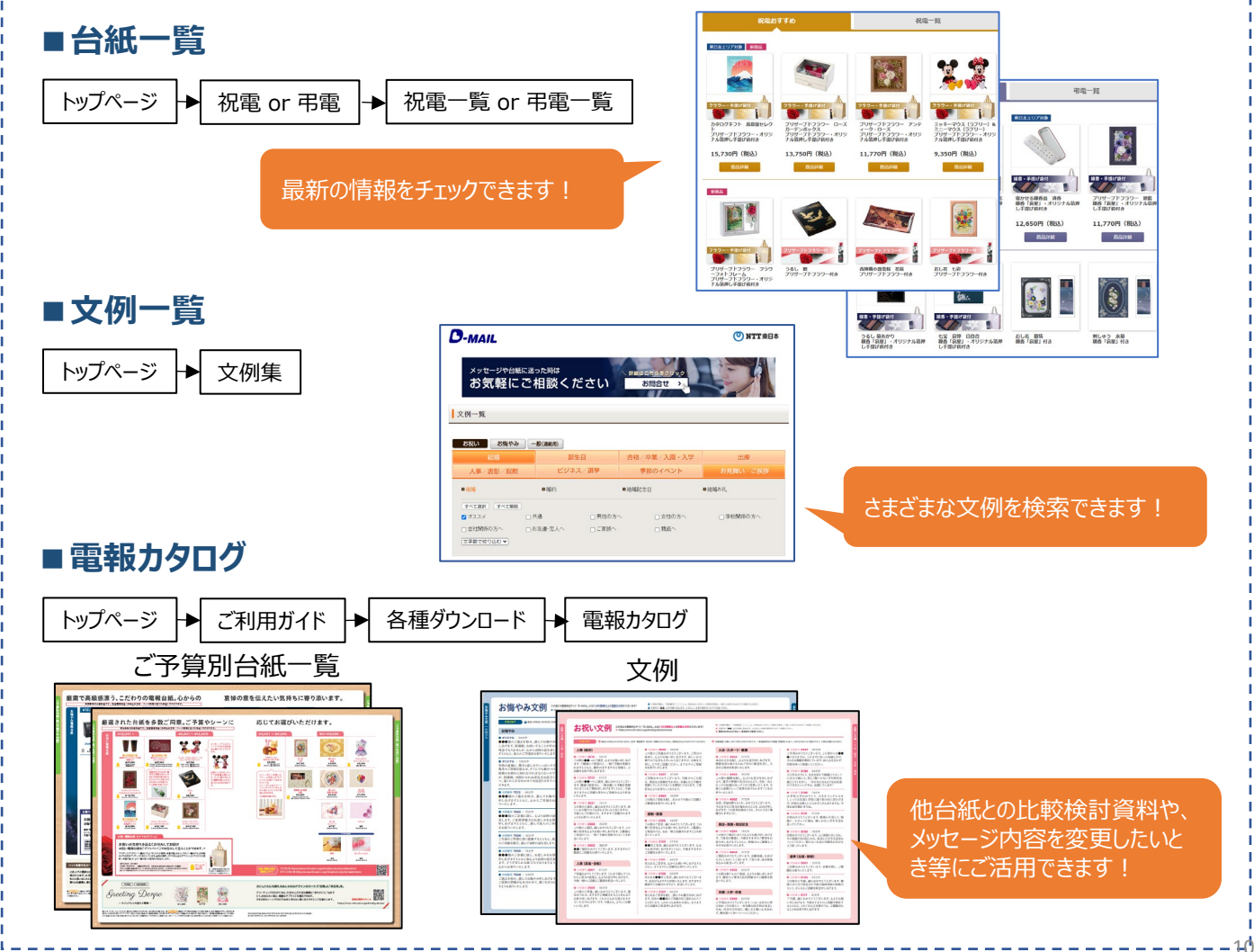

## **⑥一度にたくさんの電報を発信するのが面倒! 電報の内容に誤りがないか不安 大量発信機能で1通~最大200通を一度に発信 CSVファイルを利用して、カンタンに電報発信**

操作マニュアル(全体) P70-97

一度に大量(最大200通)の電報作成・お申込みができます。 一括複写・一括編集などの機能がついているので 複数申込みの際、入力の手間が省けます。

画面上での登録だけでなく、CSVファイルの取込み/出力機能により、作成した電報データの保存及び、再利用が 可能となります。

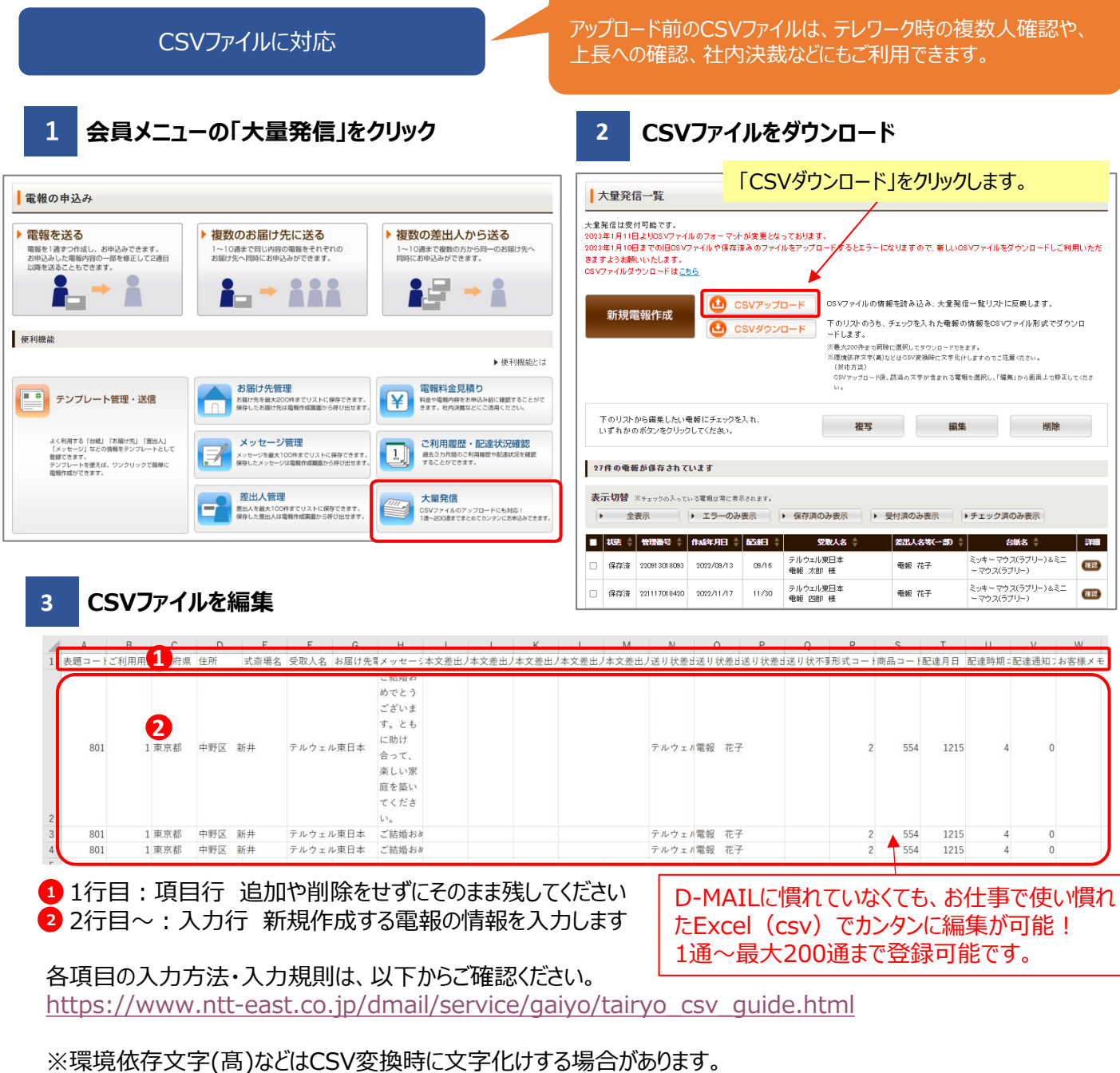

アップロード後、該当の文字が含まれる電報を選択し、「編集」から画面上で修正してください。

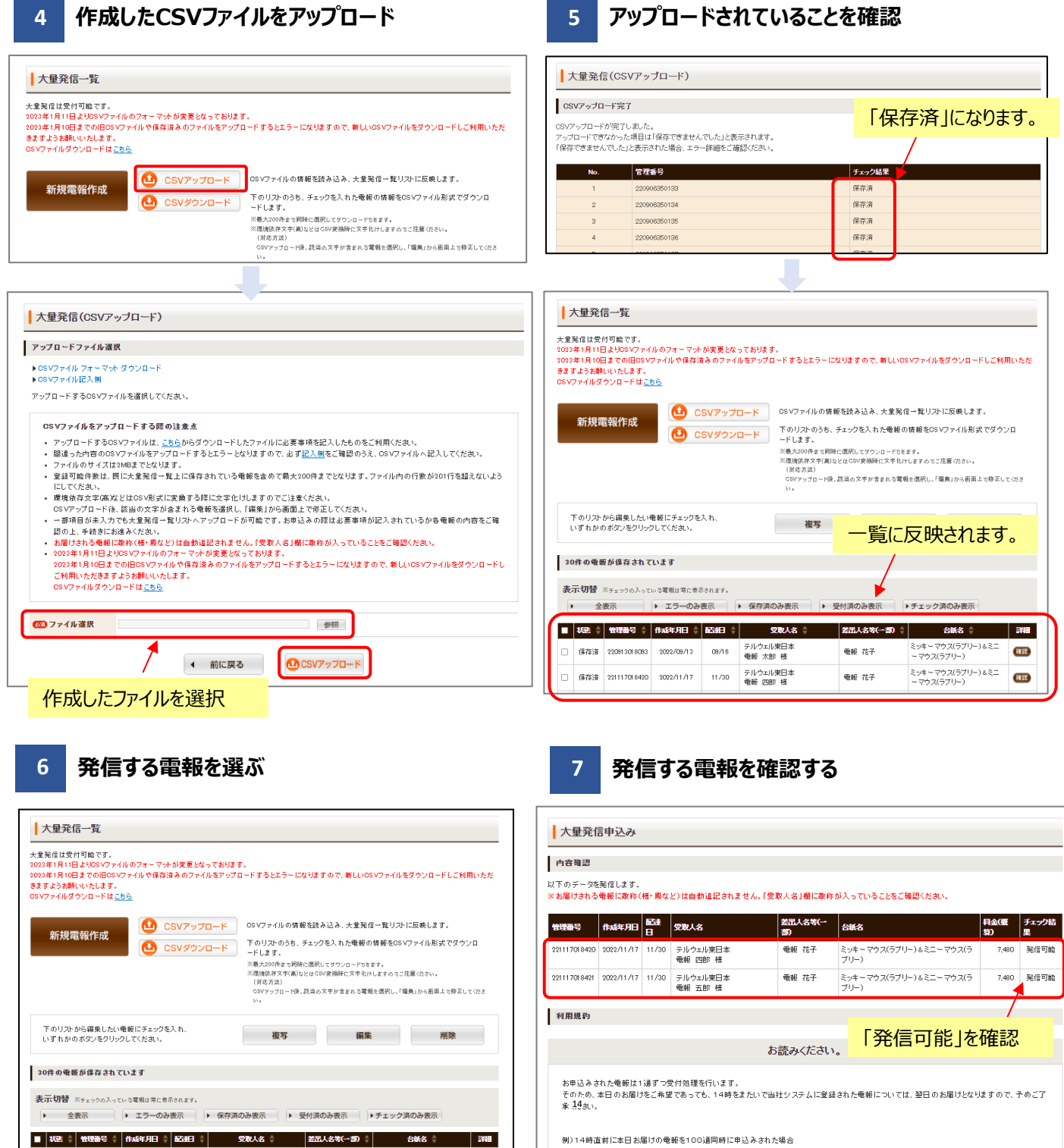

1週目:13:57 受付完了⇒本日中に配達します。 100通目:14:01 受付完了⇒翌日に配達します。

◀ 前に戻る

次へ進む ▶

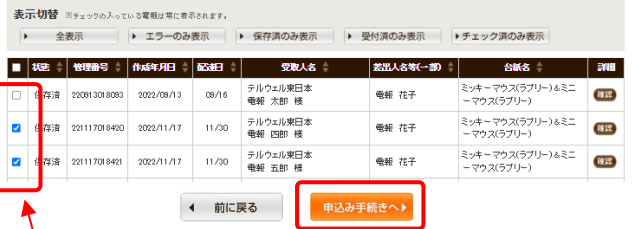

#### アップロードした電報の中から、発信するものにチェックを 入れる

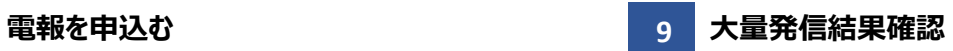

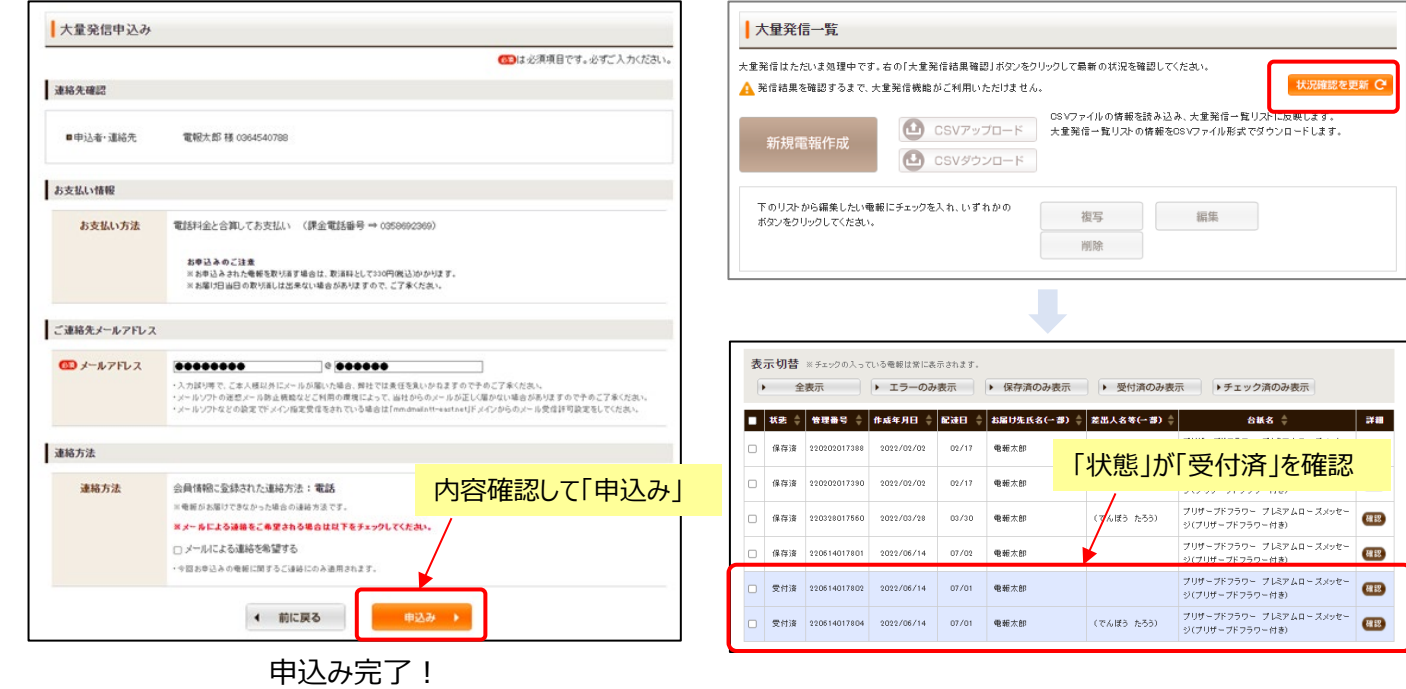

**注意 エラーの場合**

**8**

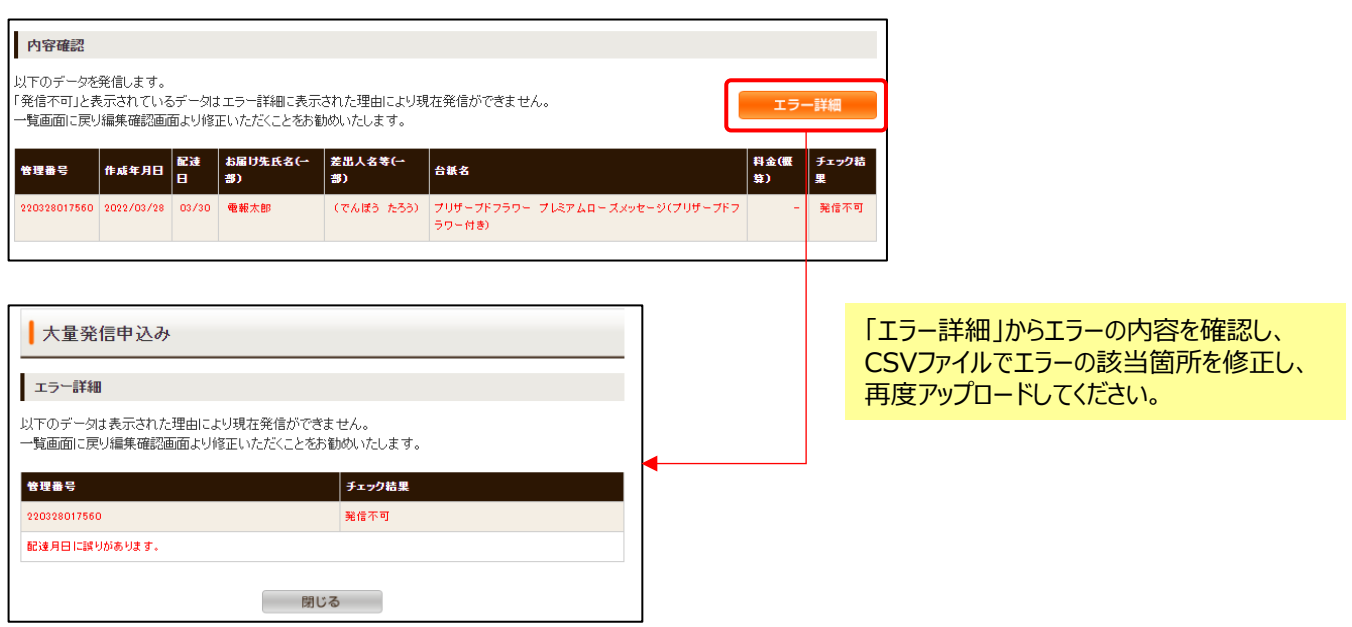

過去に発信した電報の一部を修正して再度発信 したいときにおすすめです。

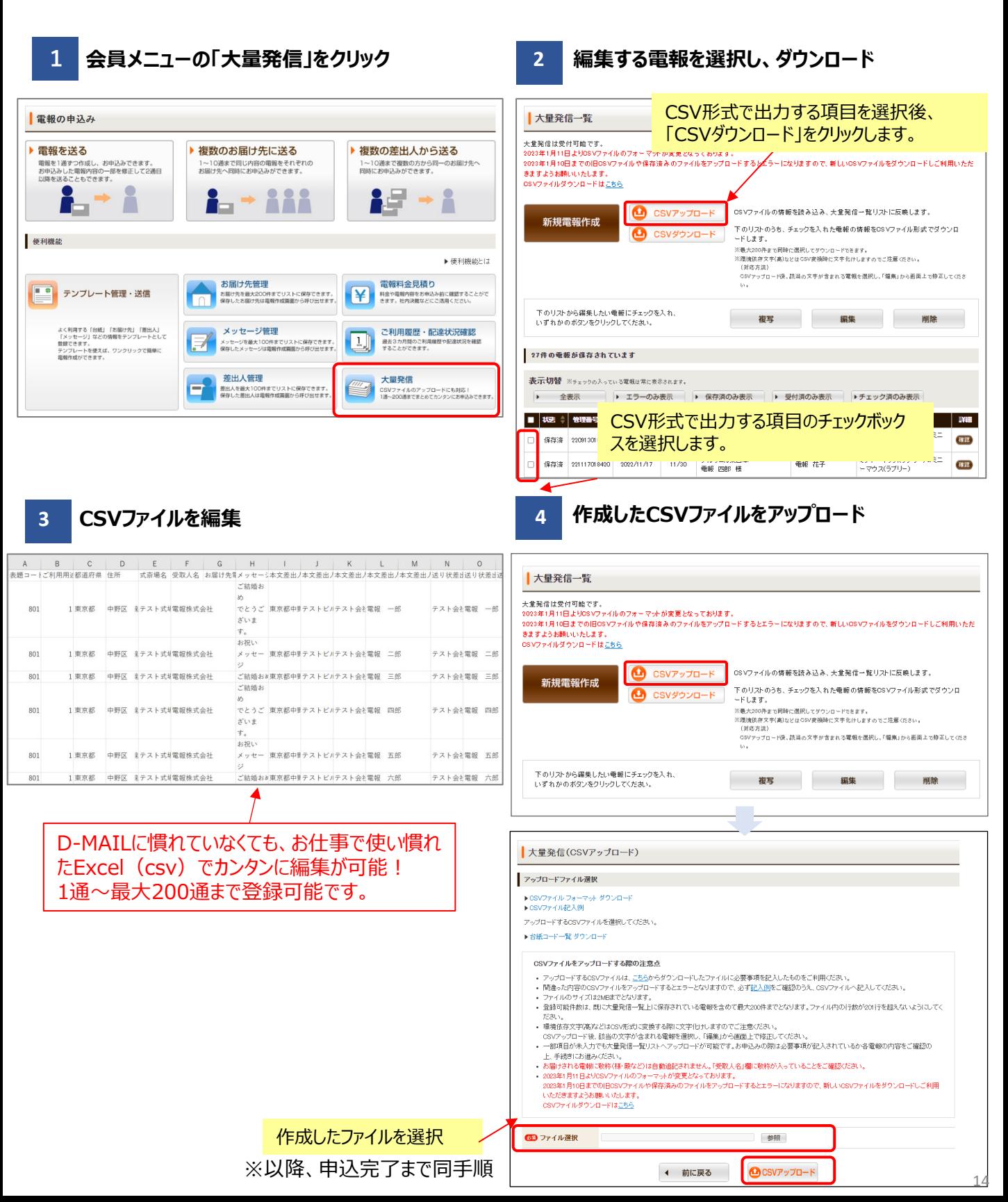

#### **複写機能**

一部だけ内容の違う複数の電報を送りたいときや 過去に発信した内容の一部を変えて送りたいとき におすすめです。

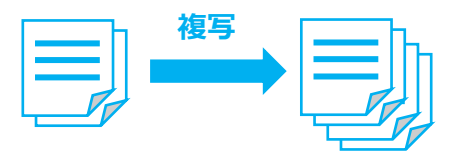

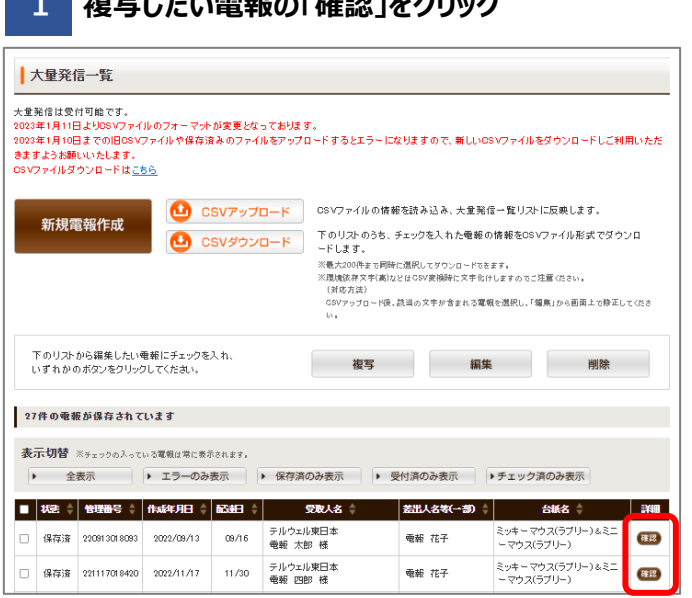

#### **1 複写したい電報の「確認」をクリック 2 詳細画面から「複写」をクリック**

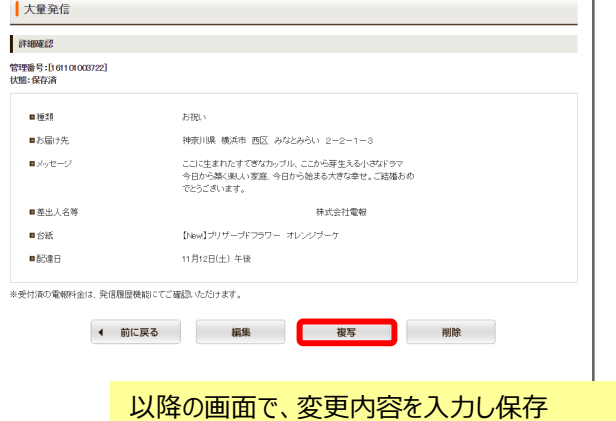

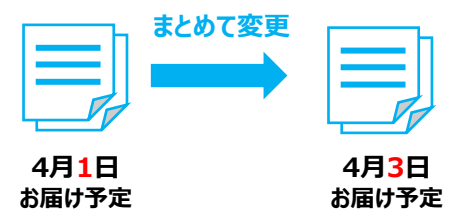

### **1 編集したい電報を選択後、「編集」をクリック 2 変更したい項目を開き、編集**

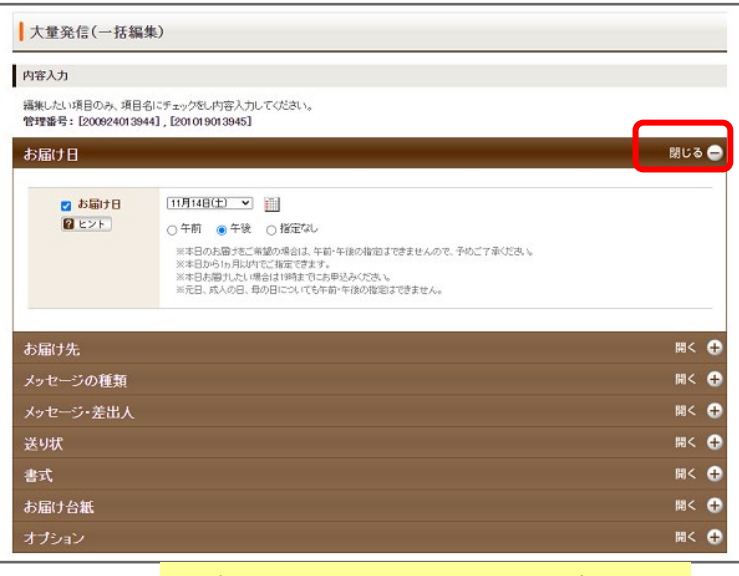

以降の画面で、変更内容を入力し保存

### **一括編集機能**

複数の電報の内容の一部を、まとめて同じ 内容に変更できます。

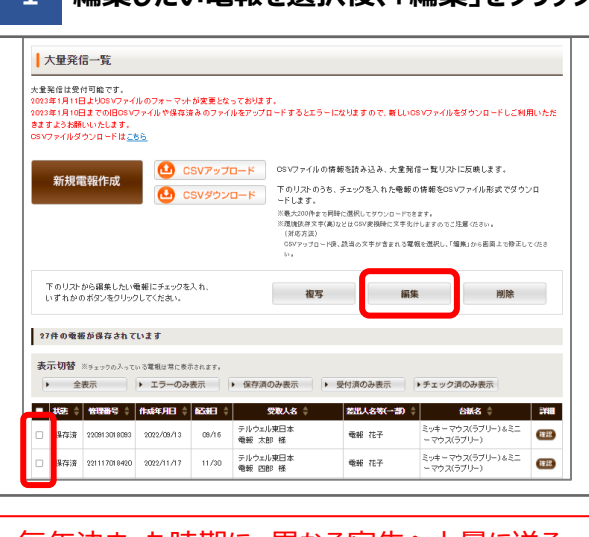

毎年決まった時期に、異なる宛先へ大量に送る **人事**や**叙勲**のお祝いなどにおすすめです。